ZOOM GUIDE

## FOR IEP MEETINGS

## BEFORE THE MEETING

• Download the Zoom app at [www.zoom.com](http://www.zoom.com/) or in the app store*.*

## JOINING THE MEETING

- Click on the zoom ink sent to you by the case manager.
- Click open Zoom meetings

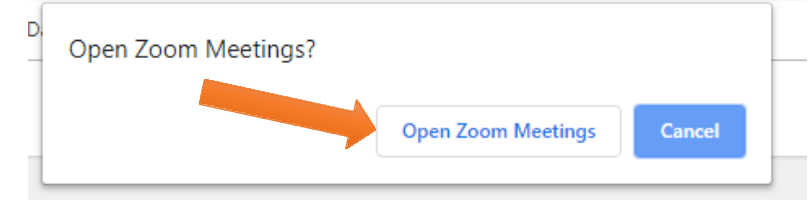

• You will wait on this screen until the meeting begins.

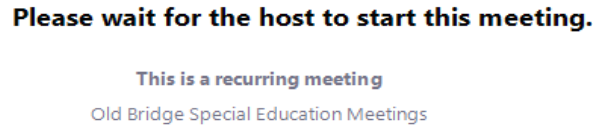

**Test Computer Audio** 

## DURING THE MEETING

- CHAT: You can open a chat window by clicking CHAT. This is a great feature to use when you have a question while others are speaking or if you are having trouble hearing someone or using audio features.
- RAISE HAND: You can tap the RAISE HAND button while someone is speaking in case you have a question about something, he/she is discussing.
- MUTE/VIDEO: During the meeting you can mute or unmute yourself. Please keep mic muted unless you are speaking. You can also turn the video feature on/off, but to make it a more personal for you and your child, we would love to have the video on.